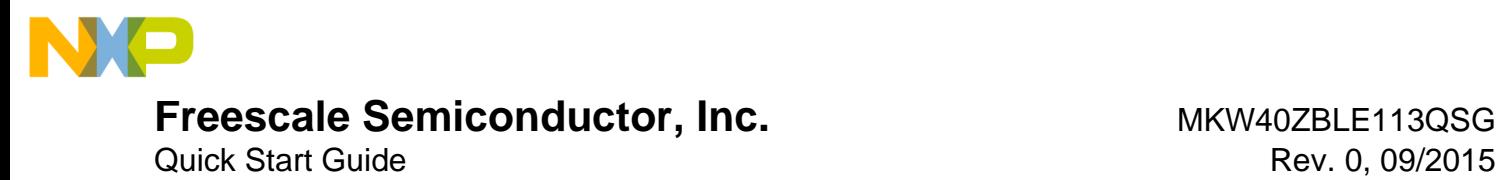

# **MKW40Z Bluetooth® Low Energy Quick Start Guide**

# <span id="page-0-0"></span>1 **Introduction**

This document is a brief presentation of the Freescale Bluetooth® Low Energy Software for the KW40Z wireless microcontroller platforms version 1.1.3. This software package is an add-on for the Kinetis Software Development Kit (KSDK). This document covers installation of the software packages, hardware setup, build and usage of the provided demo applications.

## <span id="page-0-1"></span>2 **Installation**

This section covers the steps for a successful installation of the required software packages: connectivity and Kinetis SDK.

# **Contents**

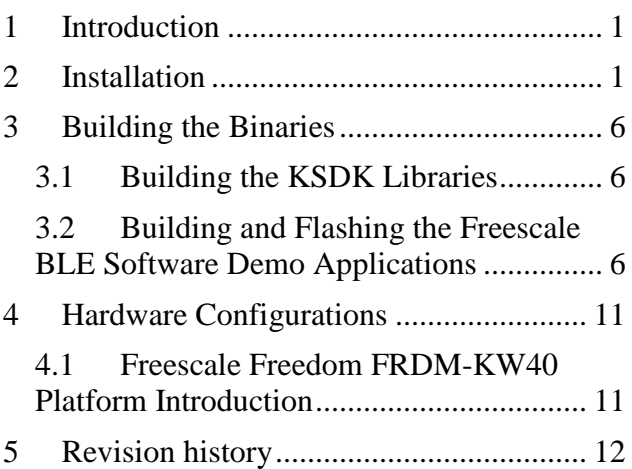

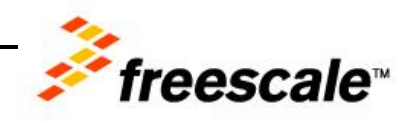

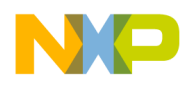

The first step is to download the "KW40Z\_Connectivity\_Software\_1.0.0.exe" installer.

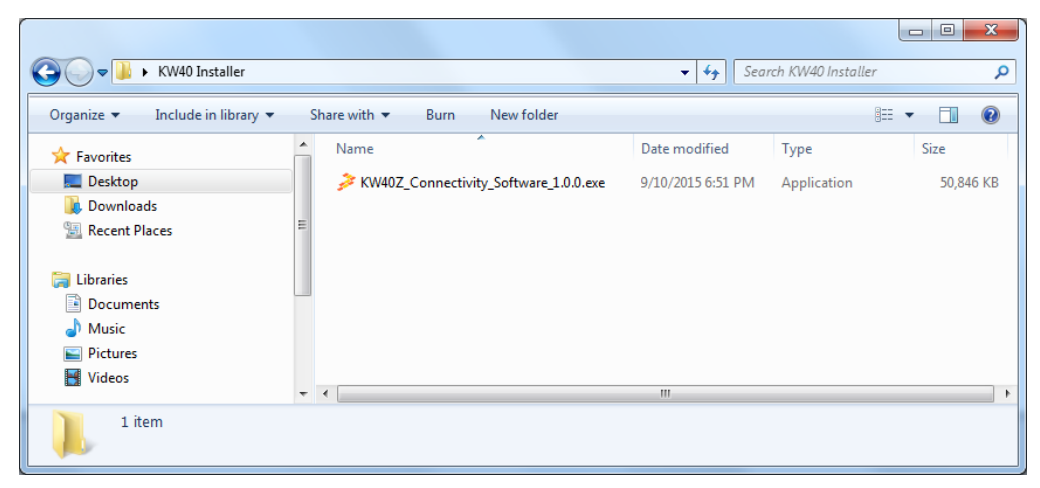

**Figure 1: The KW40Z Connectivity Software Installer**

On the main screen, press the *Next* button.

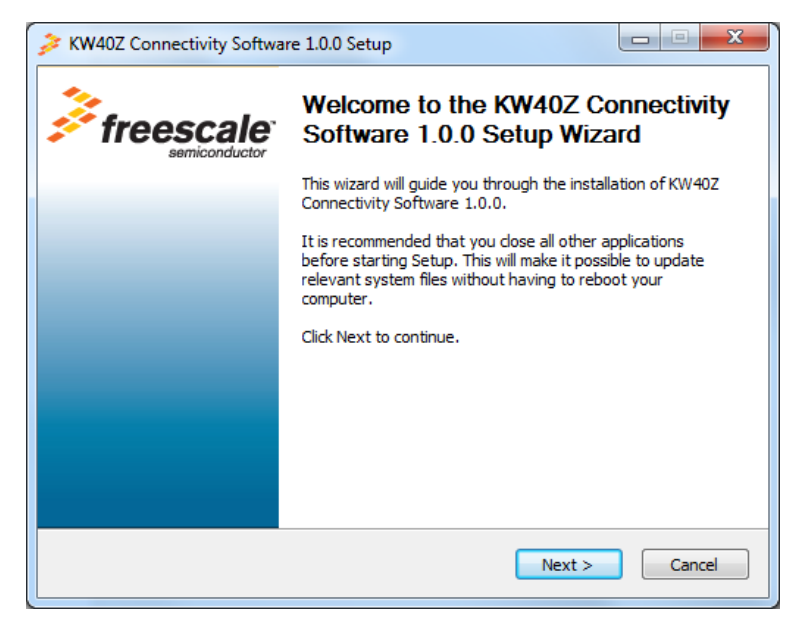

**Figure 2: KW40Z Installer main screen**

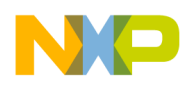

On the *License Agreement* screen press the *I agree* button to accept the license agreement.

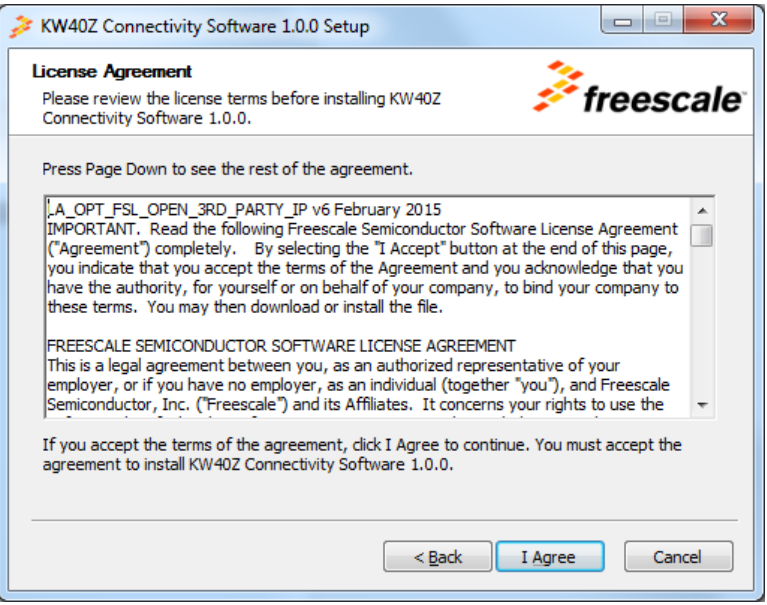

**Figure 3: License agreement screen**

On the next screen click *Browse* to select another destination folder for the KW40Z Connectivity Software installation or click the *Next* button to continue.

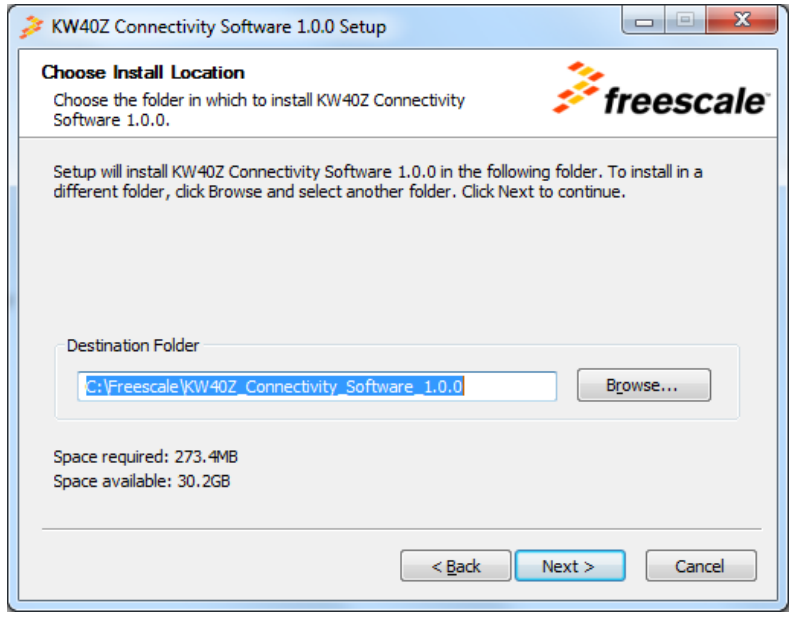

**Figure 4: Destination folder selection screen**

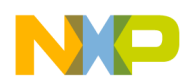

On the following screen uncheck the first two options and press the *Next* button.

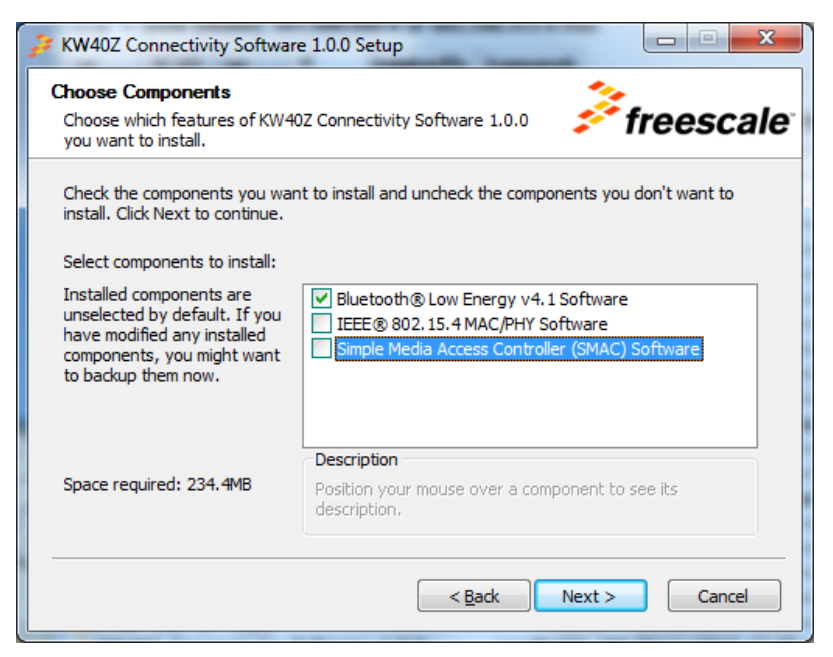

**Figure 5: Component selection screen**

Select a *Start Menu* folder and press the *Install* button.

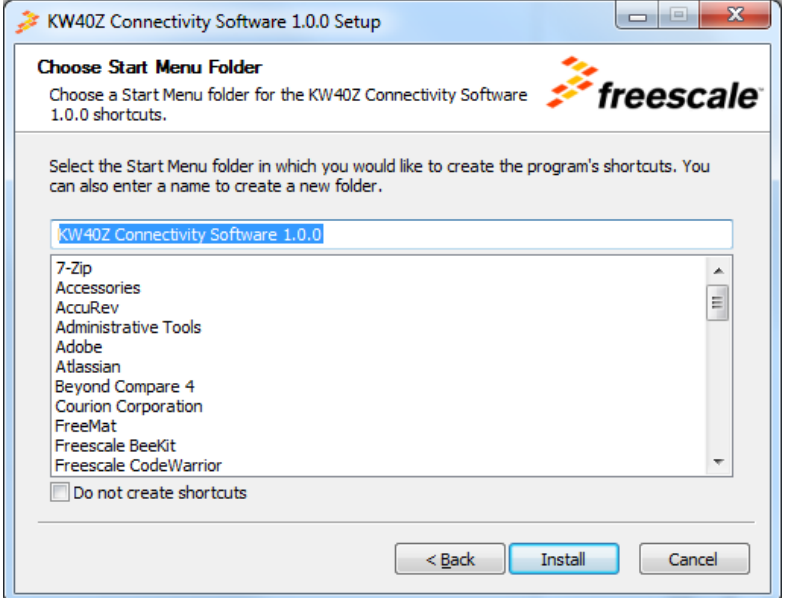

**Figure 6: KW40Z installer Start Menu Folder selection screen**

**MKW40Z Bluetooth® Low Energy Quick Start Guide, Rev. 0, 9/2015**

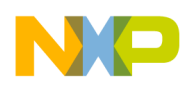

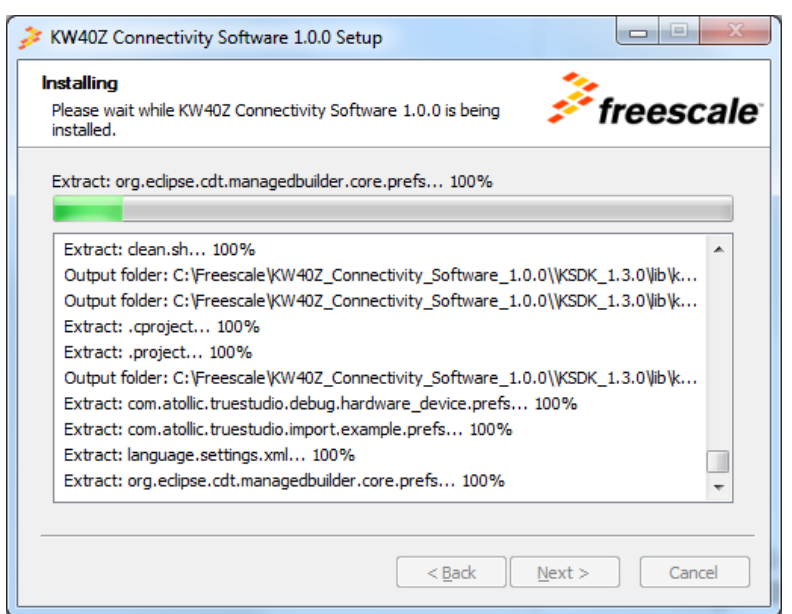

**Figure 7: KW40Z installation process**

Click *Finish* to close the installer.

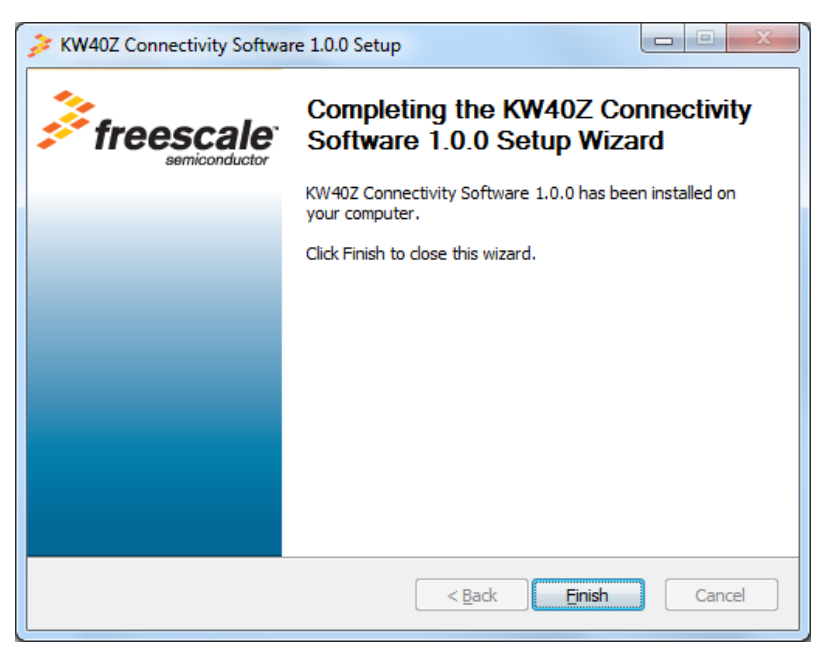

**Figure 8: KW40Z Connectivity Software installation complete**

The installer automatically creates or updates the *KSDK 1 3 0 PATH* environment variable required by the KW40Z BLE projects. Once the above steps are performed, you can start using the Bluetooth<sup>®</sup> Low Energy Demo Applications.

**MKW40Z Bluetooth® Low Energy Quick Start Guide, Rev. 0, 9/2015**

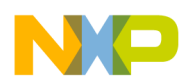

# <span id="page-5-0"></span>3 **Building the Binaries**

This section details the required steps for obtaining the binary files for usage with the boards.

#### **NOTE**

In order to be able to build any of these packages you need a copy of the IAR Embedded Workbench for ARM® version 7.40.2 or higher. This connectivity software package does not include support for any other toolchains.

The packages must be built with the debug configuration in order to enable debugging information.

### <span id="page-5-1"></span>Building the KSDK Libraries

This release supports all development platforms based on the KW40Z wireless microcontroller. The RTOS support includes the FreeRTOS kernel, and a bare metal scheduler. The KSDK platform libraries are RTOS dependent, so appropriate libraries must be built for the selected RTOS.

For any connectivity application, the following Kinetis SDK libraries must be built with the IAR Embedded Workbench for ARM® in order to enable the complete board support and RTOS kernel support:

FreeRTOS or bare metal Platform drivers library

The location of the KSDK platform projects is described using the following placeholders for text:

- $\leq$ ksdk path> : represents the root path of the KSDK installation folder
- $\bullet$  <device>: represents the board MCU: KW40Z4
- $\bullet$  <br/>board> : represents the board: frdmkw40z

Using the placeholders, these are the required Kinetis SDK v1.3.0 projects locations:

- $\langle k s d k$  path>\lib\ksdk freertos lib\iar\ $\langle d e v \rangle$  ksdk freertos lib.eww
- $\langle$ ksdk path>\lib\ksdk platform\_lib\iar\ $\langle$ device>\ksdk platform\_lib.eww

#### **NOTE**

The IAR projects for KSDK libraries are included in the IAR workspaces corresponding to the BLE demonstration applications and it is recommended to access them this way.

### <span id="page-5-2"></span>Building and Flashing the Freescale BLE Software Demo Applications

The package contains various demo applications that can be used to get a first feel for the software.

In this section you will be guided through building the Heart Rate Sensor demo application, using the following placeholders for text.

For brevity we shall introduce the following placeholders for text:

• <connectivity path> : represents the root path for the Freescale BLE software package

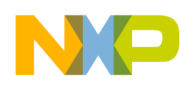

- $\bullet$  <br/>board> : represents the target board for the demo app, for example "frdmkw40z"
- $\bullet$  <demo app> : represents the demo app name
- <RTOS>: represents the Real Time Operating System (FreeRTOS) or bare-metal scheduler

The demo applications general folder structure is the following:

<connectivity\_path>\examples\bluetooth\<demo\_app>\<board>\<RTOS>\build\iar

#### **Freescale BLE Software Demo Application Build Example**

Selected app: Heart Rate Sensor Board: frdmkw40z RTOS: bare-metal scheduler Resulting location:  $\conjectivity$  path>\examples\bluetooth\heart\_rate\_sensor\frdmkw40z\bare-metal\build\iar\

#### **Step 1:**

Navigate to the resulting location.

#### **Step 2:**

Open the highlighted IAR workspace file (\*.eww file format):

|                                                                          |                                                                                            |                   |                          |               |            |                | $\begin{array}{c c c c c c} \hline \multicolumn{3}{c }{\textbf{a}} & \multicolumn{3}{c }{\textbf{a}} \\ \hline \multicolumn{3}{c }{\textbf{b}} & \multicolumn{3}{c }{\textbf{c}} \\ \hline \multicolumn{3}{c }{\textbf{b}} & \multicolumn{3}{c }{\textbf{c}} \\ \hline \multicolumn{3}{c }{\textbf{b}} & \multicolumn{3}{c }{\textbf{c}} \\ \hline \multicolumn{3}{c }{\textbf{c}} & \multicolumn{3}{c }{\textbf{d}} \\ \hline \multicolumn{3}{c }{\textbf{b$ | $\mathbf{x}$   |
|--------------------------------------------------------------------------|--------------------------------------------------------------------------------------------|-------------------|--------------------------|---------------|------------|----------------|----------------------------------------------------------------------------------------------------|----------------|
|                                                                          | « ConnSw > examples > bluetooth > heart_rate_sensor > frdmkw40z > bare_metal > build > iar |                   |                          | $\frac{1}{2}$ | Search iar |                |                                                                                                    | م              |
| Organize $\blacktriangledown$<br>Include in library $\blacktriangledown$ | New folder<br>Share with $\blacktriangledown$<br>Burn                                      |                   |                          |               |            | $\mathbb{H}$ + |                                                                                                    | $\circledcirc$ |
| Favorites                                                                | 木<br>Name                                                                                  | Date modified     | Type                     | Size          |            |                |                                                                                                    |                |
|                                                                          | heart_rate_sensor.ewd                                                                      | 9/4/2015 4:29 PM  | <b>EWD File</b>          | <b>73 KB</b>  |            |                |                                                                                                    |                |
| <b>Calculation</b> Libraries                                             | heart_rate_sensor.ewp                                                                      | 9/11/2015 1:23 PM | <b>EWP File</b>          | <b>75 KB</b>  |            |                |                                                                                                    |                |
|                                                                          | heart_rate_sensor                                                                          | 9/4/2015 4:29 PM  | <b>IAR IDE Workspace</b> | 1 KB          |            |                |                                                                                                    |                |
| Computer                                                                 |                                                                                            |                   |                          |               |            |                |                                                                                                    |                |
| <b>C</b> u Network                                                       |                                                                                            |                   |                          |               |            |                |                                                                                                    |                |
| 3 items                                                                  |                                                                                            |                   |                          |               |            |                |                                                                                                    |                |

**Figure 9: Heart Rate Sensor Demo Application - Project Location**

#### **Step 3:**

Select the KSDK platform (bare-metal) library project.

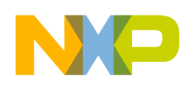

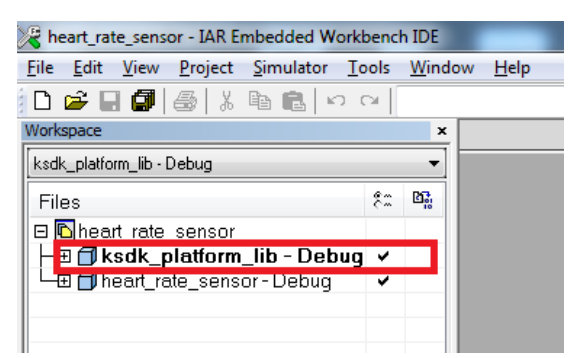

**Figure 10: IAR project for KSDK platform (bare-metal) library**

#### **Step 4:**

Build the KSDK platform library project.

![](_page_7_Picture_5.jpeg)

**Figure 11: KSDK platform library build**

#### **Step 5:**

Select the Heart Rate Sensor project.

![](_page_7_Picture_94.jpeg)

**Figure 12: IAR project for Heart Rate Sensor with bare-metal scheduler**

![](_page_8_Picture_0.jpeg)

#### **Step 6:**

Build the Heart Rate Sensor project.

![](_page_8_Picture_3.jpeg)

**Figure 13: Heart Rate build**

#### **Step 7:**

Make the appropriate debugger settings in the project options window:

![](_page_8_Picture_70.jpeg)

Figure 14: **Debugger Settings**

![](_page_9_Picture_0.jpeg)

### **Step 8:**

Click the "Download and Debug" button to flash the executable onto the board.

![](_page_9_Figure_3.jpeg)

Figure 15: **Heart Rate Sensor Download and Debug**

#### **NOTE**

The projects are configured with "CMSIS-DAP" firmware as the default debug configuration. Please make sure that your board's OpenSDA chip contains a CMSIS-DAP firmware or that the debugger selection corresponds to the physical interface used to connect to the boards. See the section below for more information.

![](_page_10_Picture_0.jpeg)

# <span id="page-10-0"></span>4 **Hardware Configurations**

<span id="page-10-1"></span>This section describes how to set up the Freescale Freedom FRDM-KW40 platform for the Bluetooth<sup>®</sup> Low Energy applications.

### Freescale Freedom FRDM-KW40 Platform Introduction

### **4.1.1 Freescale Freedom FRDM-KW40 Platform Features**

The target platform is the FRDM-KW40 board based on the KW40 wireless, dual mode SoC, which incorporates an ARM® Cortex®-M0+ core configured to operate at 32 MHz frequency. It has 160 KB of Flash and 20 KB of RAM. For detailed information about the board, see the appropriate board user's guide.

The board features a composite USB device called OpenSDA which serves as debugger interface and as a USB-to-serial converter via a virtual COM port application. Several firmware images can be programmed on the OpenSDA device, such as these:

- [developer.mbed.org/handbook/CMSIS-DAP](http://developer.mbed.org/handbook/CMSIS-DAP)
- [segger.com/opensda.html](https://www.segger.com/opensda.html)
- [www.pemicro.com/opensda/](http://www.pemicro.com/opensda/)

### **4.1.2 Freescale Freedom FRDM-KW40 Platform Overview**

![](_page_10_Figure_11.jpeg)

**Figure 16: Freescale Freedom FRDM-KW40 platform**

![](_page_11_Picture_0.jpeg)

# <span id="page-11-0"></span>5 **Revision history**

This table summarizes revisions to this document.

![](_page_11_Picture_40.jpeg)

![](_page_12_Picture_0.jpeg)

Information in this document is provided solely to enable system and software implementers to use Freescale products. There are no express or implied copyright licenses granted hereunder to design or fabricate any integrated circuits based on the information in this document.

Freescale reserves the right to make changes without further notice to any products herein. Freescale makes no warranty, representation, or guarantee regarding the suitability of its products for any particular purpose, nor does Freescale assume any liability arising out of the application or use of any product or circuit, and specifically disclaims any and all liability, including without limitation consequential or incidental damages. "Typical" parameters that may be provided in Freescale [data sheets](https://www.application-datasheet.com/) and/or specifications can and do vary in different applications, and actual performance may vary over time. All operating parameters, including "typicals," must be validated for each customer application by customer's technical experts. Freescale does not convey any license under its patent rights nor the rights of others. Freescale sells products pursuant to standard terms and conditions of sale, which can be found at the following address: freescale.com/SalesTermsandConditions.

Freescale, the Freescale logo, and Kinetis are trademarks of Freescale Semiconductor, Inc., Reg. U.S. Pat. & Tm. Off. All other product or service names are the property of their respective owners. ARM, ARM powered logo, and Cortex are registered trademarks of ARM Limited (or its subsidiaries) in the EU and/or elsewhere. All rights reserved. © 2015 Freescale Semiconductor, Inc.

**How to Reach Us:**

**Home Page:** freescale.com

**Web Support:** freescale.com/support

![](_page_12_Picture_7.jpeg)

![](_page_12_Picture_8.jpeg)